## **Anleitung für den online-Ticketkauf**

- **1.** Sie öffnen in ihrem Browser unsere Homepage: **www.chor-osgs.at** und klicken auf **Tickets.**  Hier finden Sie Informationen über den Vorverkauf und einen Button **Tickets kaufen.** Über diesen Link gelangen Sie auf unseren Ticketshop.
- **2.** Sie wählen eine Vorstellung.  $\Rightarrow$  (A)

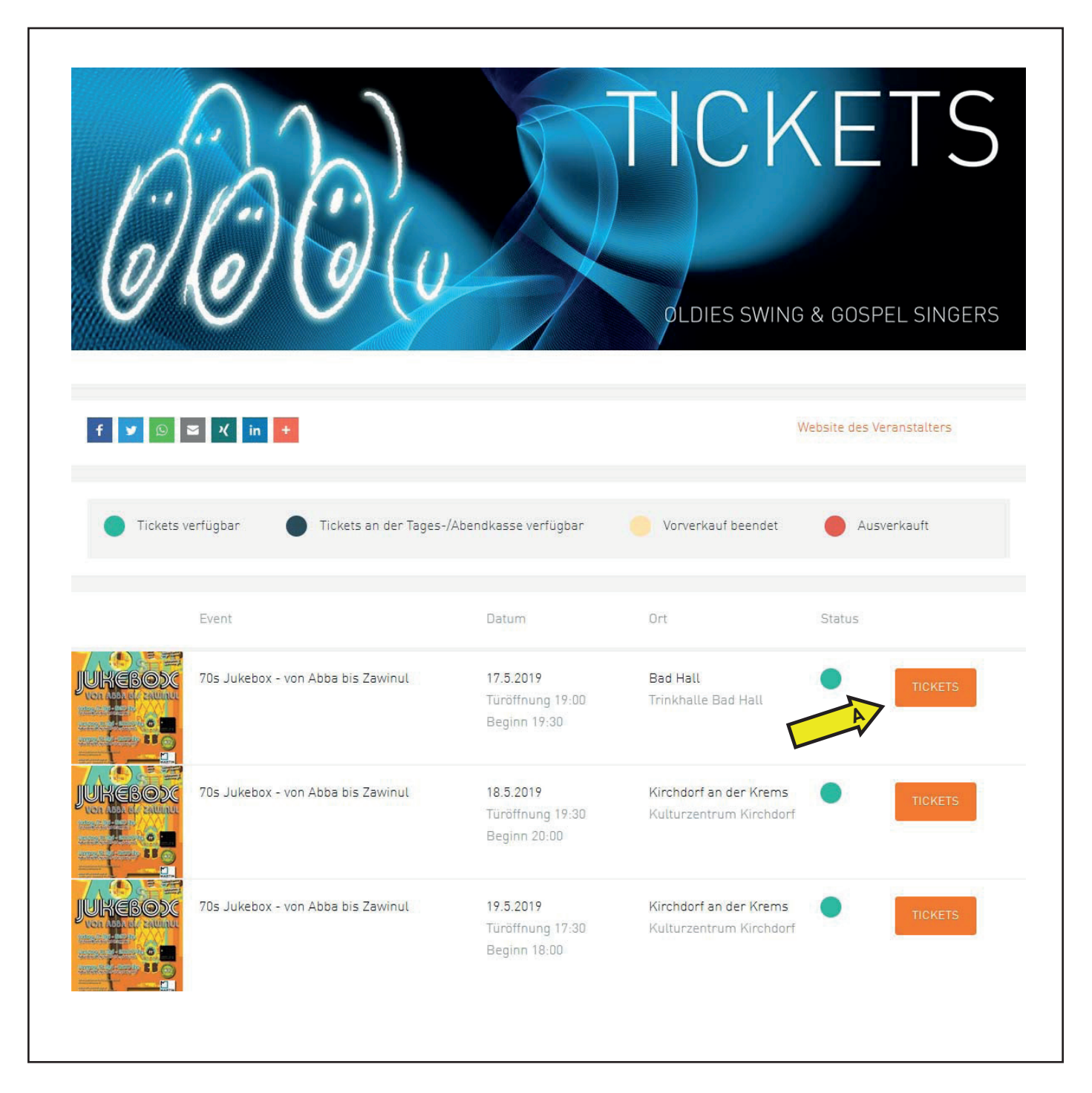

- 3. Auf der folgenden Seite finden sie genauere Informationen zu der gewählten Vorstellung.  $\Rightarrow$  (B)
- 4. Bei Vorstellungen mit Saalplan (BILD 1) wählen sie nun Tickets buchen  $\Rightarrow$  (C) bitte bei **Punkt 6** weiterlesen!
- **5.** Gibt es bei einer Vorstellung freie Platzwahl (BILD 2), so wählen Sie einfach die entsprechende Anzahl an gewünschten Eintrittskarten **> (D)** und klicken danach auf **In den Warenkorb** - bitte bei **Punkt 7** weiterlesen!

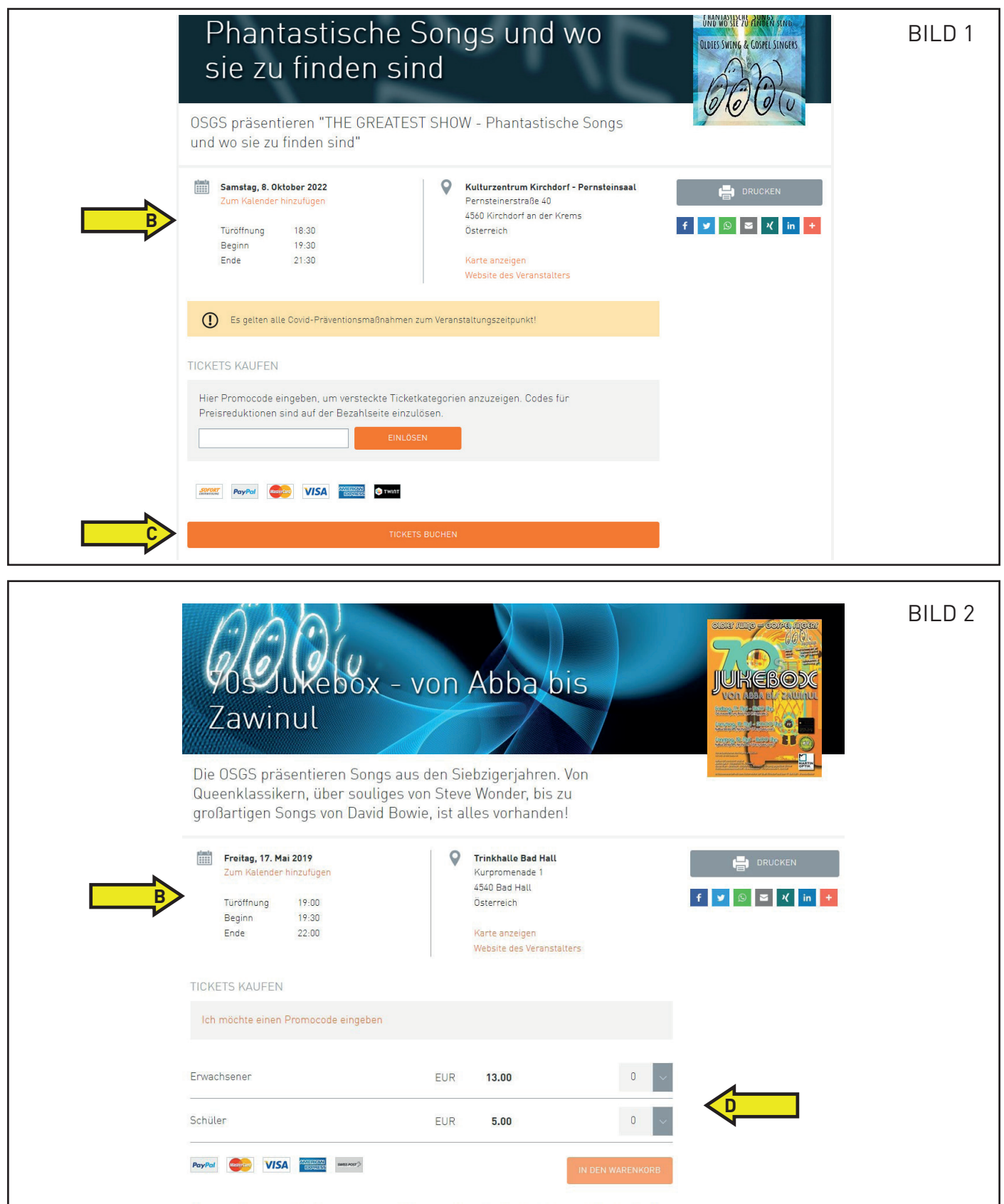

**6.** Bei Saalplantickets wählen sie die gewünschten Sitzplätze aus  $\Rightarrow$  (E).

Diese werden nun im rechten Bereich angezeigt. Wählen Sie nun für jedes Ticket eine entsprechende **Kategorie**  $\Rightarrow$  **(F)** (z.B.: Erwachsener oder Schüler)

Danach unten rechts auf Tickets buchen  $\Rightarrow$  (G) klicken

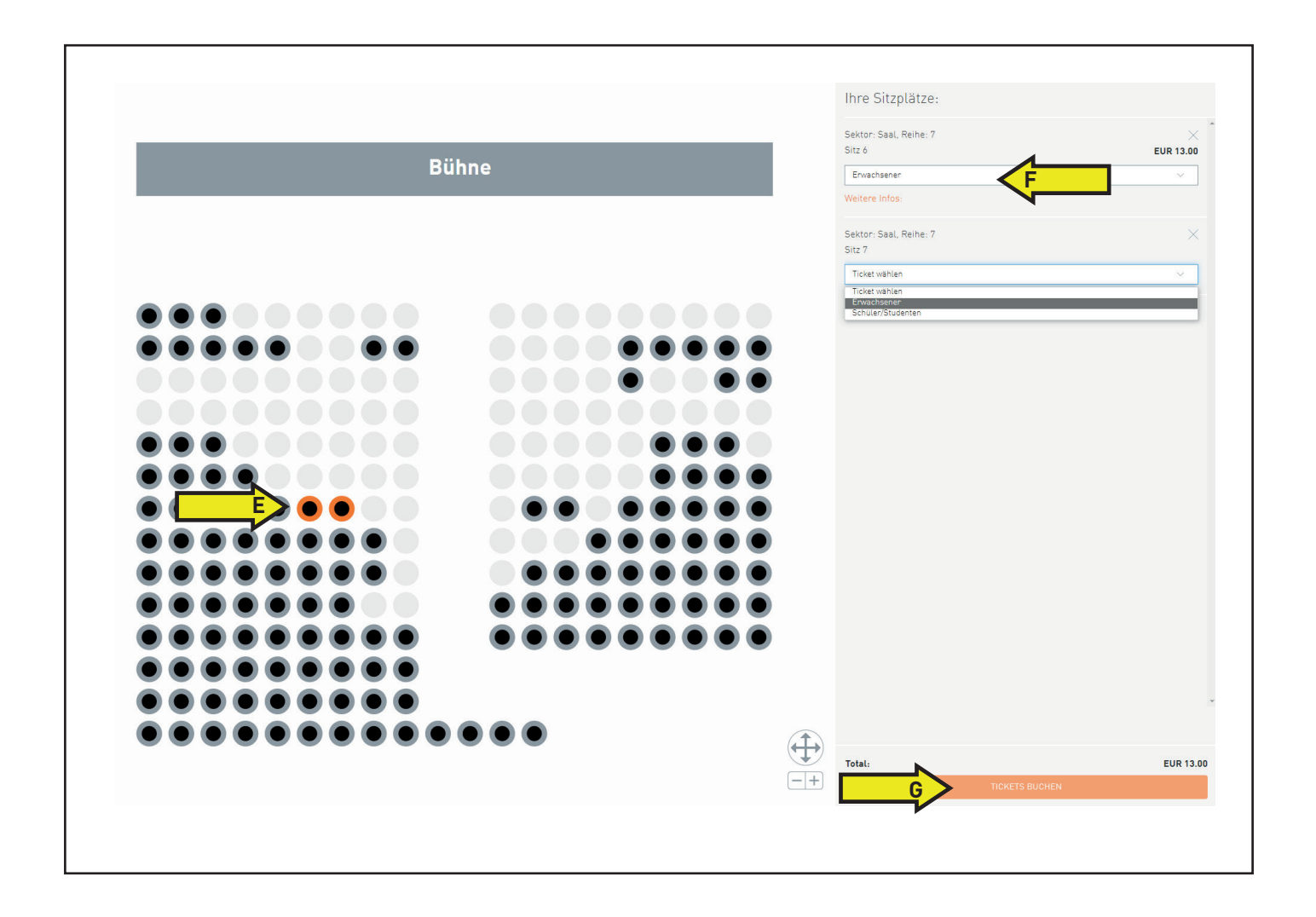

7. Nun sehen Sie noch eine **Übersicht**  $\Rightarrow$  **(H)** ihrer ausgewählten Eintrittskarten. Hier können ist eine optionale **Ticketversicherung**  $\Rightarrow$  (I) anwählen.

Sie haben nun 3 Auswahlmöglichkeiten, ihrer Tickets zu bestellen:

- Sie können als Gast buchen  $\Rightarrow$  (J) (siehe Abbildung)
- oder sie haben die Möglichkeit eine Konto bei Ticketino zu erstellen  $\Rightarrow$  (K)
- Falls sie bereits einen Ticketino-account haben, können sie sich damit entsprechend anmelden.  $\Rightarrow$  (L)

Geben Sie entsprechend die geforderten Kontaktdaten ein (mit \* gekennzeichnet)  $\Rightarrow$  (M) und fahren Sie fort  $\Rightarrow$  (N)

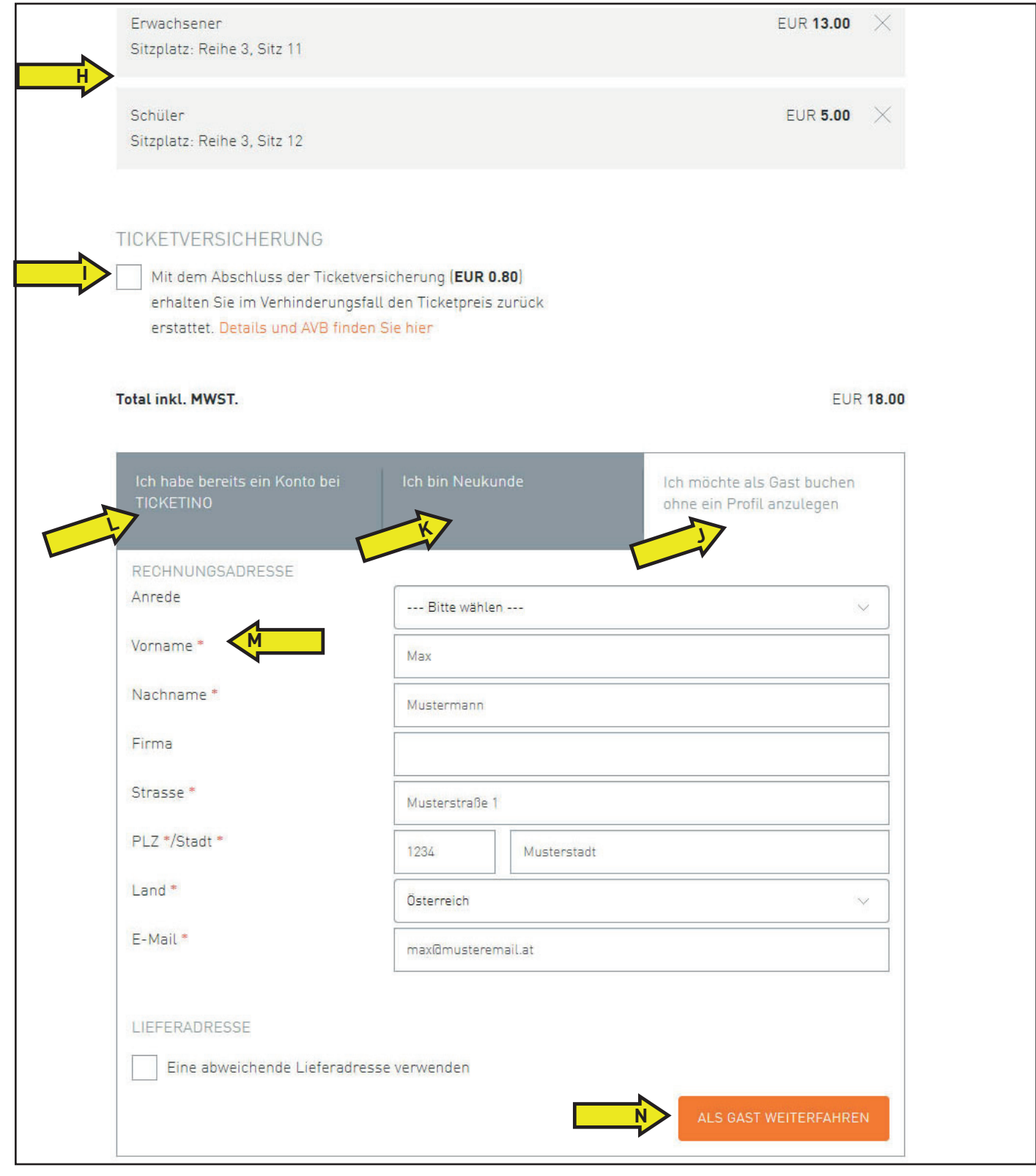

8. Nun müssen sie die Lieferart  $\Rightarrow$  [0] und die Zahlungsart  $\Rightarrow$  [P] wählen. Wir empfehlen ihnen die Tickets selber auszudrucken "**Print at Home**"!

Als Zahlungsmittel empfehlen wir Mastercard/Visa, bzw. Sofort Überweisung, da hier keine Zusatzgebühren verrechnet werden!

Hier  $\Rightarrow$  (a) sehen sie nochmals eine Zusammenfassung aller ausgewählten Tickets

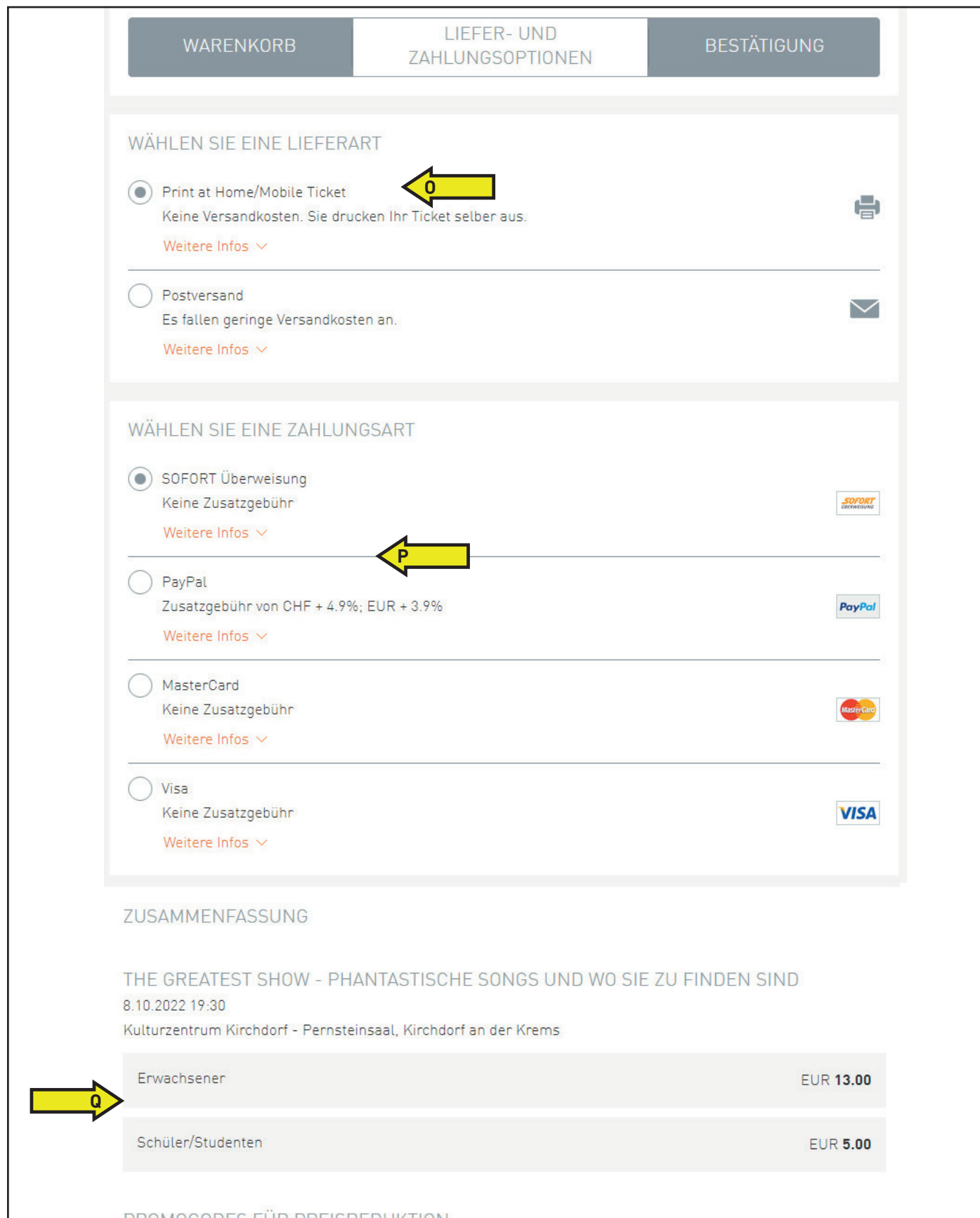

- 9. Falls Sie einen Promocode einlösen möchten, geben sie hier  $\Rightarrow$  (R) den Code ein und klicken auf **HINZUFÜGEN**. Automatisch wird der Kaufpreis reduziert!
- 10. Zum Abschließen der Bestellung klicken sie auf Bestellen **· (S)** und folgen der Bezahlungsabwicklung. **FERTIG!!!**

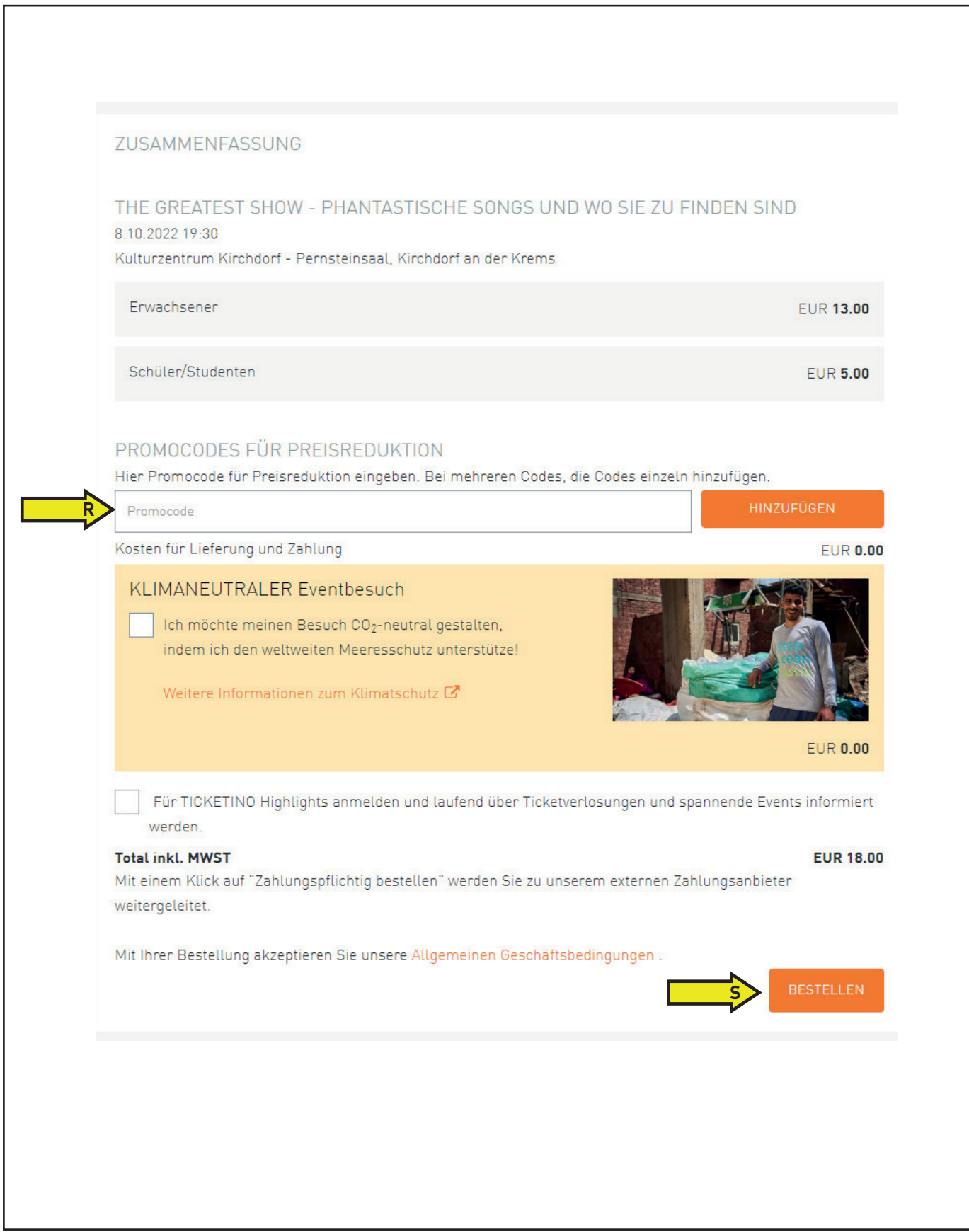